## Reimbursement Request Login Instructions For MPO/RPA

## Part 1 – Obtain a State of Iowa Enterprise A&A account

To access the MPO/RPA Reimbursement Request funding reporting system, you will need an Enterprise A&A account. The Enterprise A&A account is a standardized way for the State of Iowa to verify the identity of individual users of secure web applications.

If you already have an account, you may skip this section. Many state agencies, including the Iowa DOT, already use the Enterprise A&A system to provide access to secure web applications. If you already have an Enterprise A&A account for one of these web applications, you may use the same account ID and password for the MPO/RPA Reimbursement Request system.

If you do not have an Enterprise A&A account, follow the steps below to obtain one.

1. Open the Reimbursement Request A&A sign in page, as shown. Then click on **Sign In**. <a href="https://secure.iowadot.gov/ReimbursementRequest/Default.aspx">https://secure.iowadot.gov/ReimbursementRequest/Default.aspx</a>

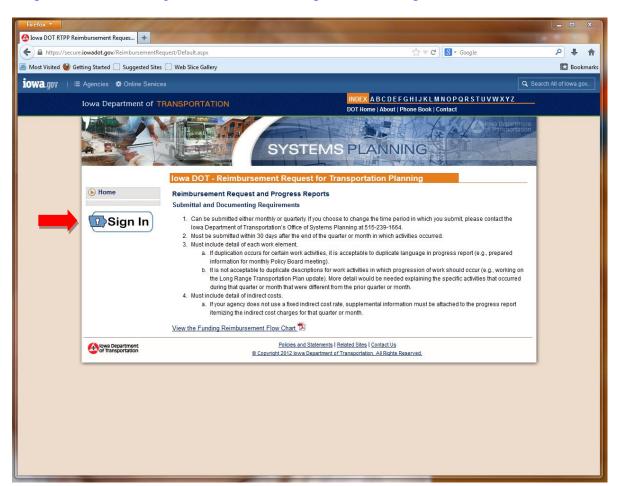

2. Click on "Create an Account" from the tabs across the top.

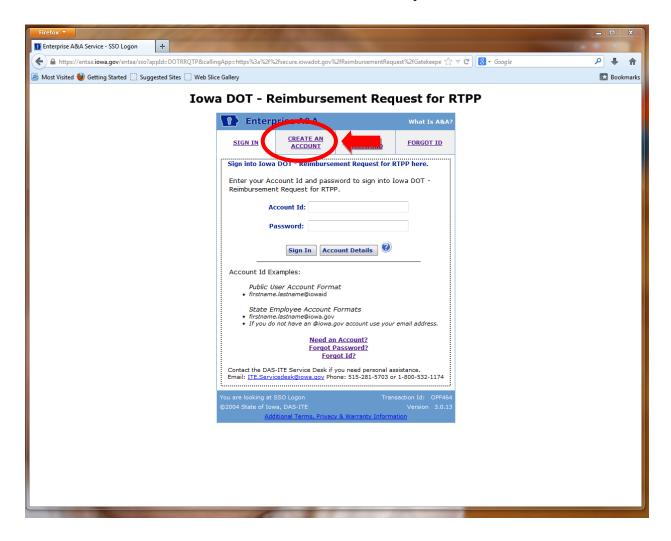

3. Enter your first and last name, then click the "Register" button, as shown below:

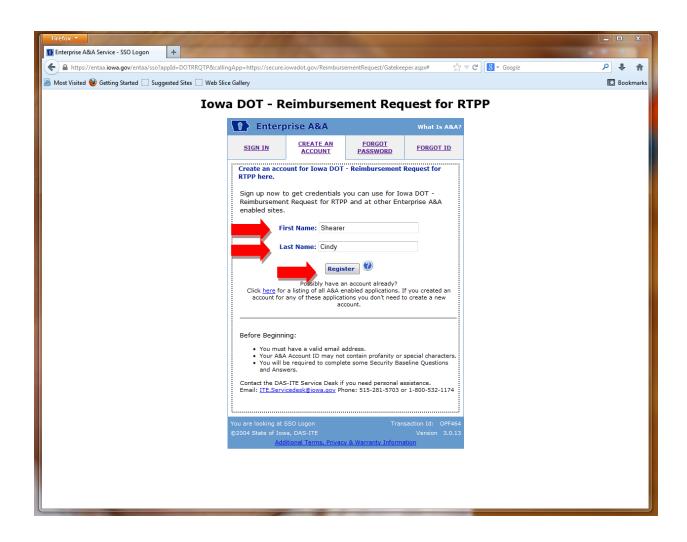

4. The system will automatically fill-in the Account ID field. Complete this page by entering your email address and click the "Save Account Details" button, as shown below:

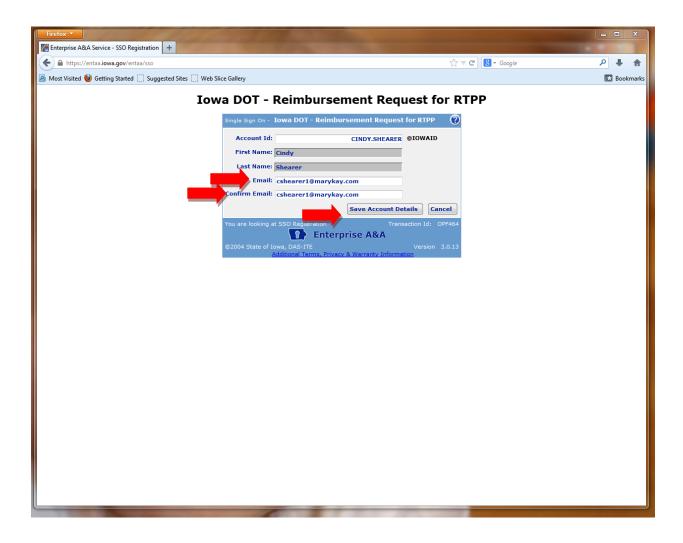

5. You will see this box once you have saved your account details. Hit the Ok button.

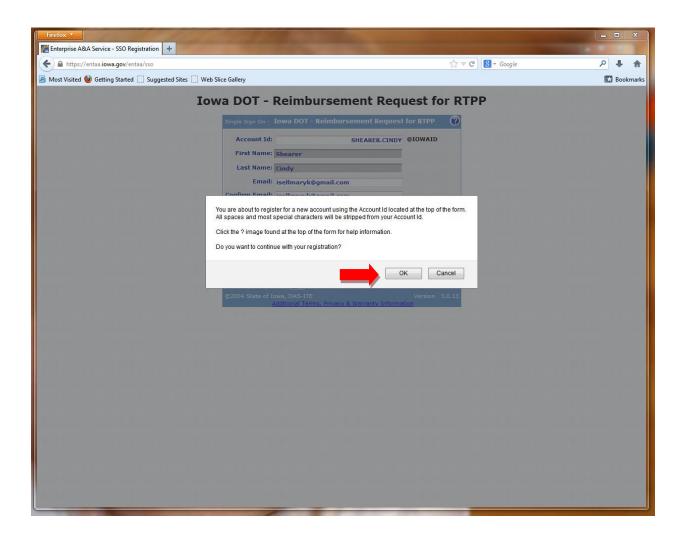

6. They system will process your Account ID. When finished you will be presented with a screen informing you that your account is being processed and an email will be sent to your e-mail address that will provide you with instructions to validate your account information, as shown below:

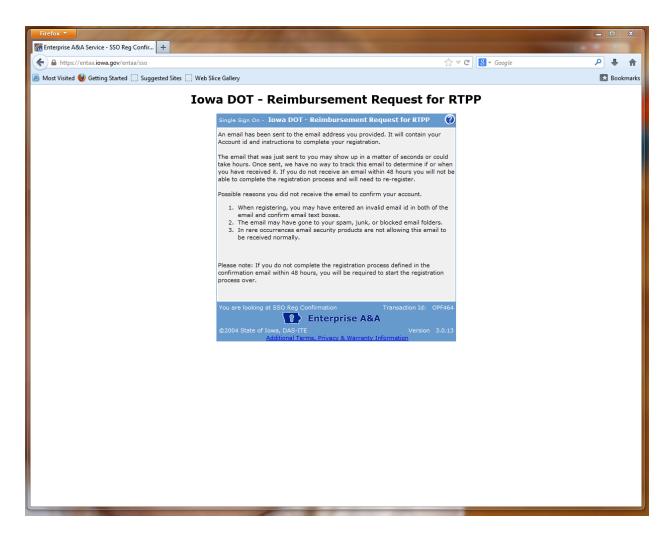

7. After your Account ID is processed, you should receive an automated notification e-mail from the Enterprise A&A system, similar to the one shown below. The e-mail confirms the account credentials you provided in the preceding steps.

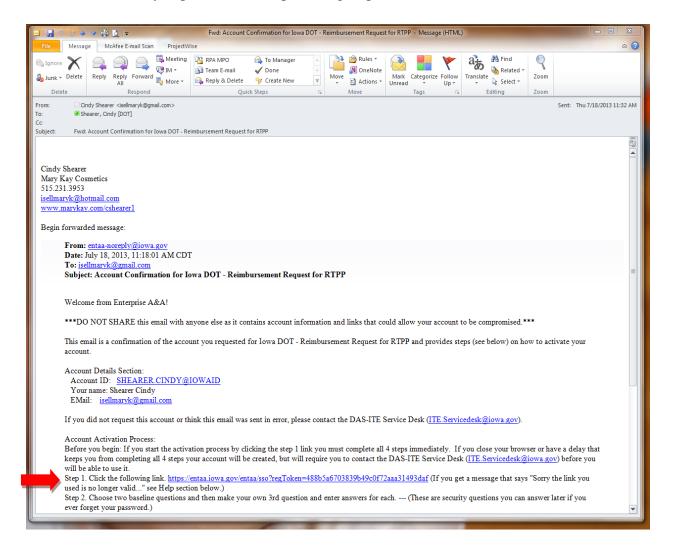

In the e-mail notification click on the link provided to activate your account. **YOU MUST CLICK ON THIS LINK**, otherwise the account activation process will not be completed. If you do not click on this link **within 24 hours of registering your account**, the Enterprise A&A system will determine that your registration was in error and it will delete your account. As a result, you will need to begin the sign up procedure again.

8. Once you have clicked on the link in the e-mail, your web browser should open the following page. Choose 3 security questions and fill out the answers, as shown on the page below. When complete, click on the "Save Identity Baseline" button.

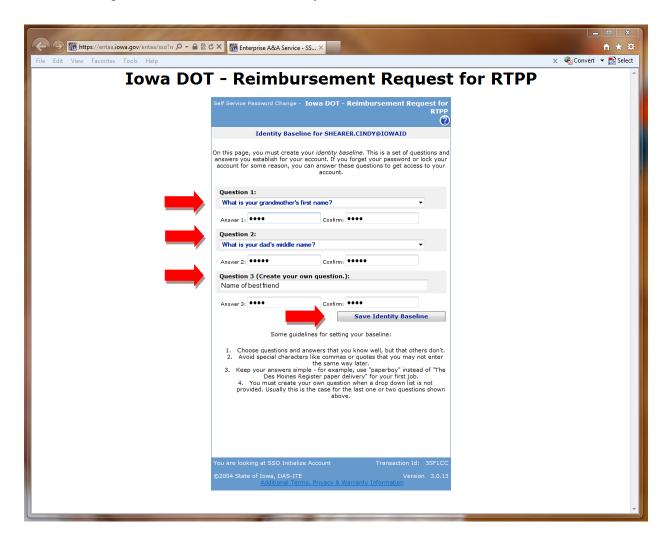

9. On the following page, enter a password in each of the fields. Your password must contain at least 8 alphanumeric characters including at least one special character such as ! or @. When complete, click on the "Save New Password" button.

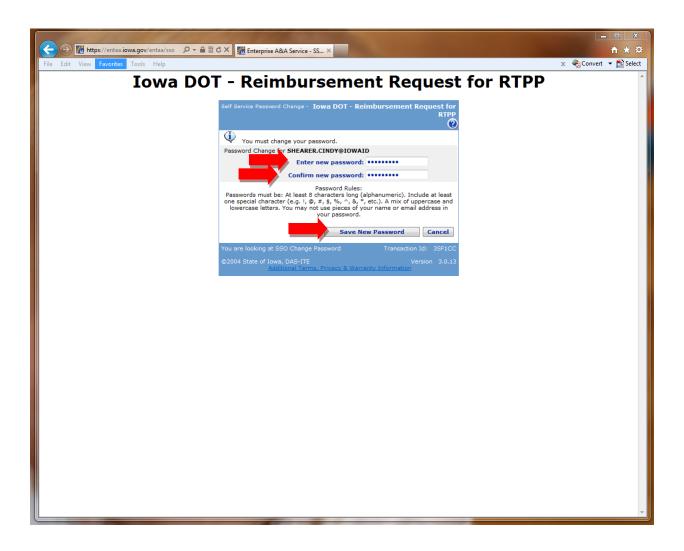

10. After clicking on the "Save the Password" button on the preceding page, you should be returned to the original State of Iowa Enterprise A&A login page, as shown below. An Email will be sent to the Office of Systems Planning telling us that you have registered. You will not be able to continue until we have completed some administrative tasks on our side. Once we have done that we will email you letting you know that you are ready to go. You are now ready to sign in to the web application with your new Account ID and password. Refer to the Report Instructions to continue the reporting process.

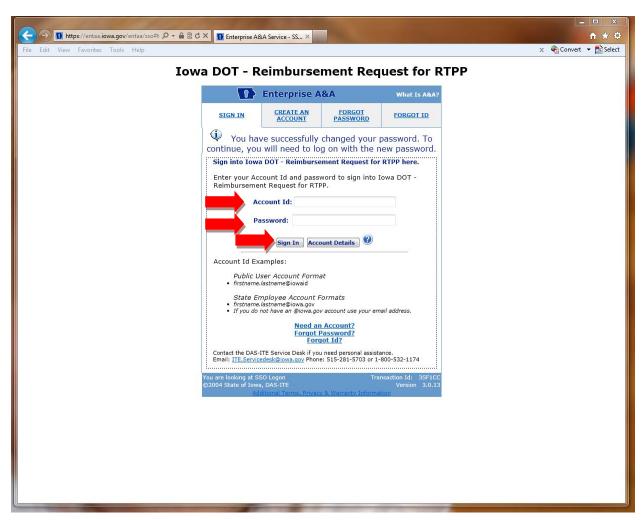